## **"GOOGLE WORKSPACE FOR EDUCATION"**

## **Guida al primo accesso:**

## **CLICCA SUL LINK**

Accedere preferibilmente con **Google Chrome** (o in alternativa Firefox) alla pagina web: https://accounts.google.com

## **1. INSERISCI le CREDENZIALI**

Nome utente: vvvvvvvvv@ictorrita.edu.it

Password: scsghj0oi

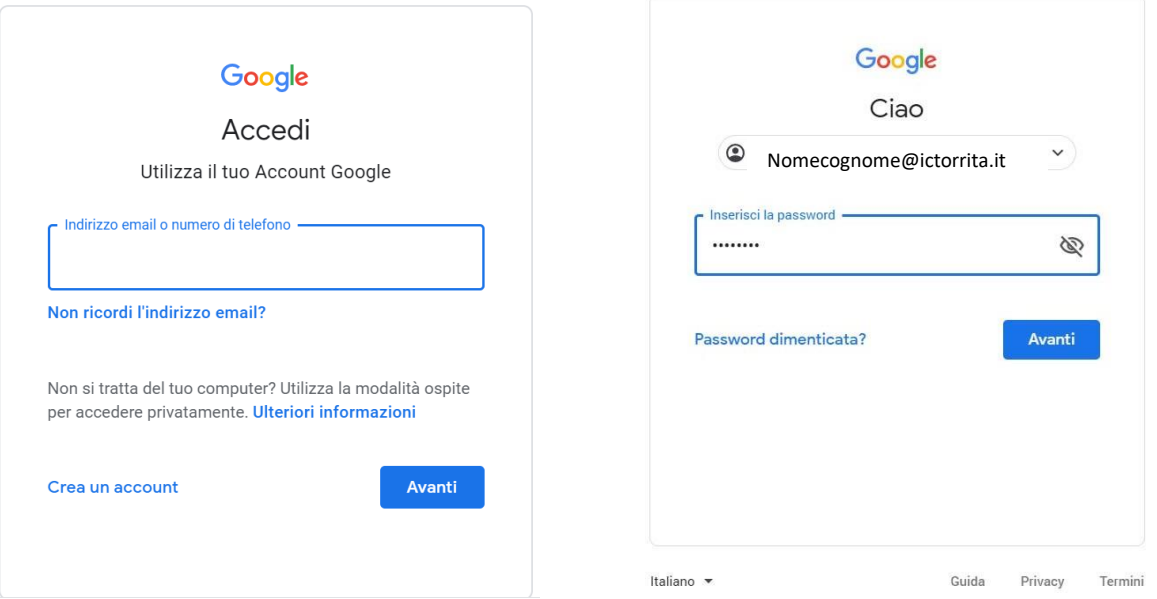

2. Google aprirà la pagina di benvenuto e fornirà una serie di informazioni sull'account appena attivato. Lette le informazioni, cliccare il tasto "Accetta".

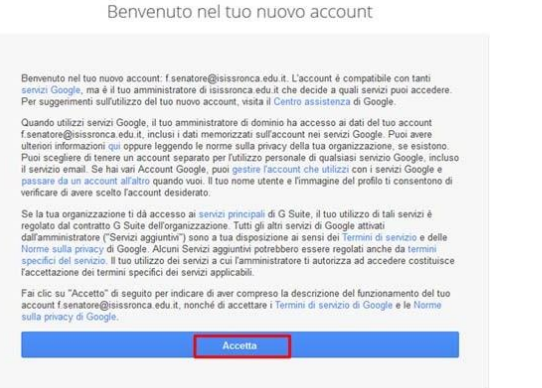

All'interno di G Suite sono disponibili una serie di applicazioni e servizi di base. Le principali applicazioni che compongono questa "Suite" sono:

- **Gmail**
- Google **Drive**
- **Documenti** Google
- **Fogli** Google
- **Presentazioni** Google
- **Moduli** Google
- Google **Calendar**
- Google **Meet**
- Google **Jamboard**
- Google **Classroom**

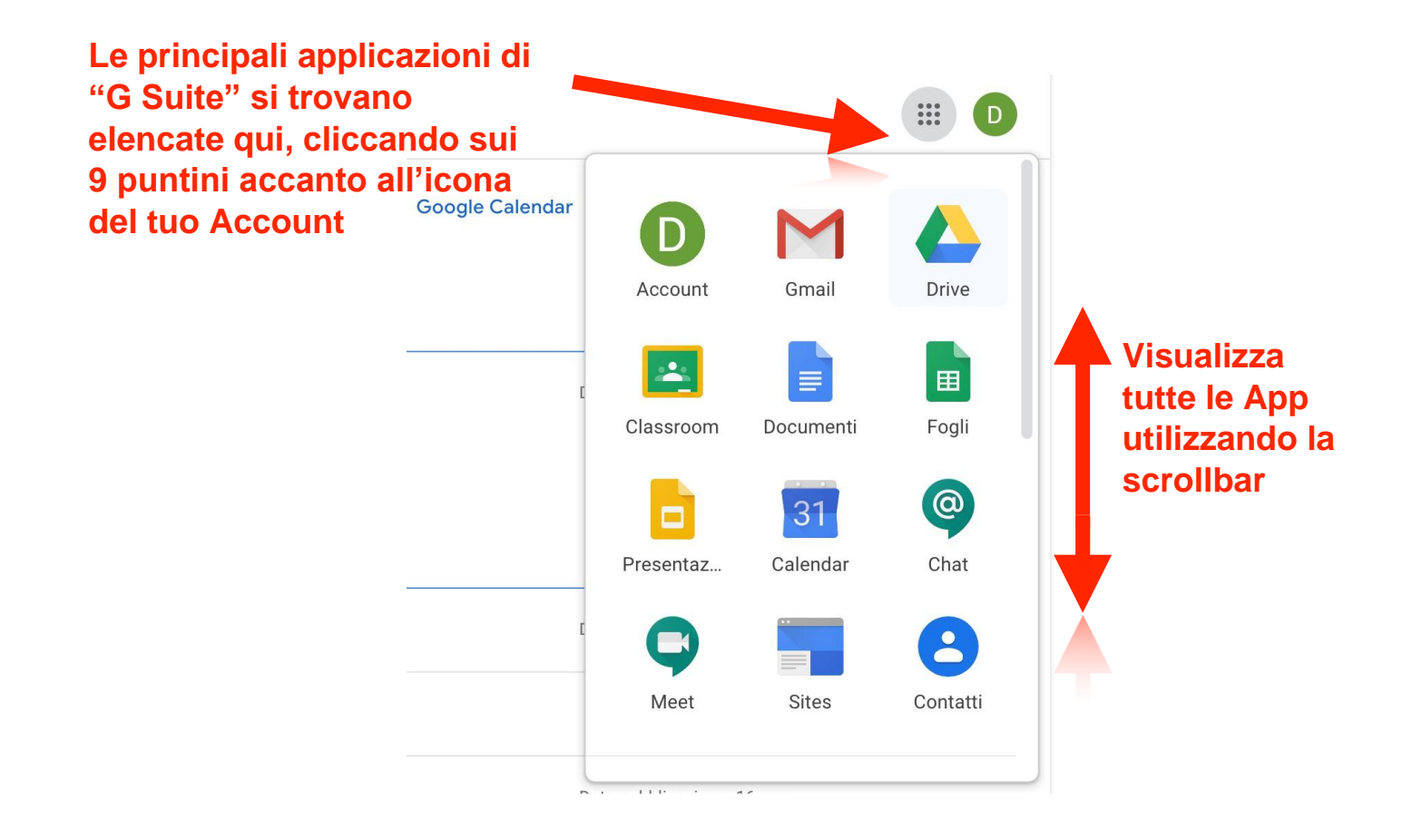

**Per problemi relativi all'account o alla password contattare la segreteria dell'Istituto Comprensivo o l'amministratore della piattaforma all'indirizzo email amministratore@ictorrita.edu.it.**